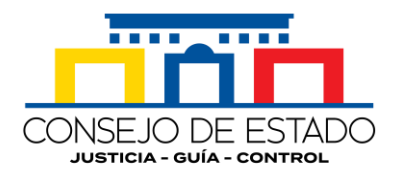

**Oficina de Prensa** Consejo de Estado

1. Ingrese a la página web de la Escuela Judicial Rodrigo Lara Bonill[a http://ejrlb.net/](http://ejrlb.net/)

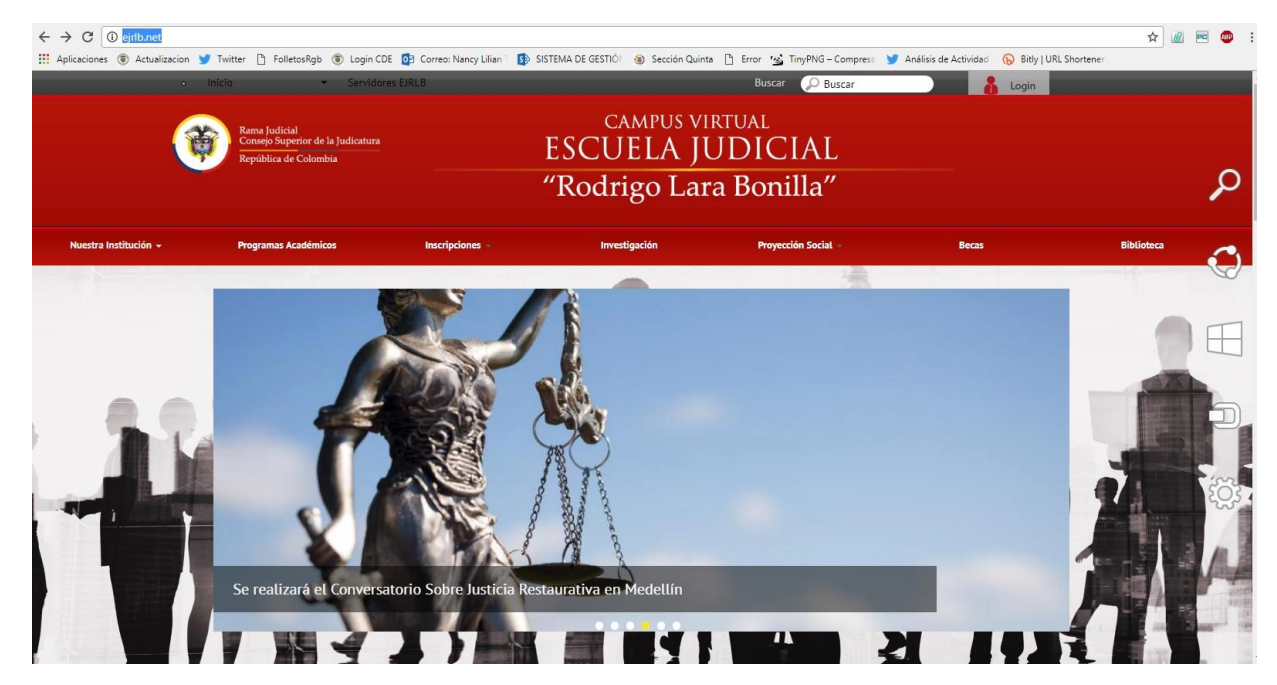

2. Diríjase a la esquina inferior izquierda de la pantalla y escoja la opción 'Inscripciones' [http://52.73.128.139:7777/front/oferta\\_discentes.jsf](http://52.73.128.139:7777/front/oferta_discentes.jsf)

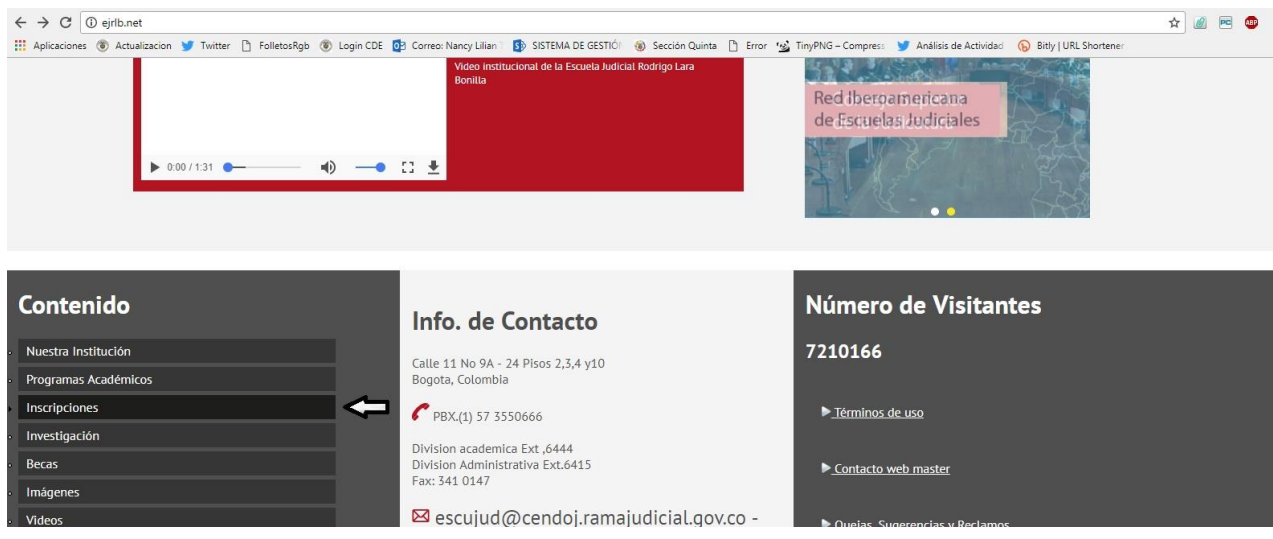

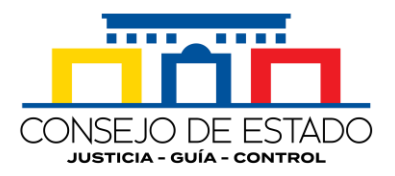

3. En la casilla 'Programas' elija la opción 'Conversatorio Regional de Género\_Consejo de Estado y CNGRJ..., SEDE BOGOTÁ'.

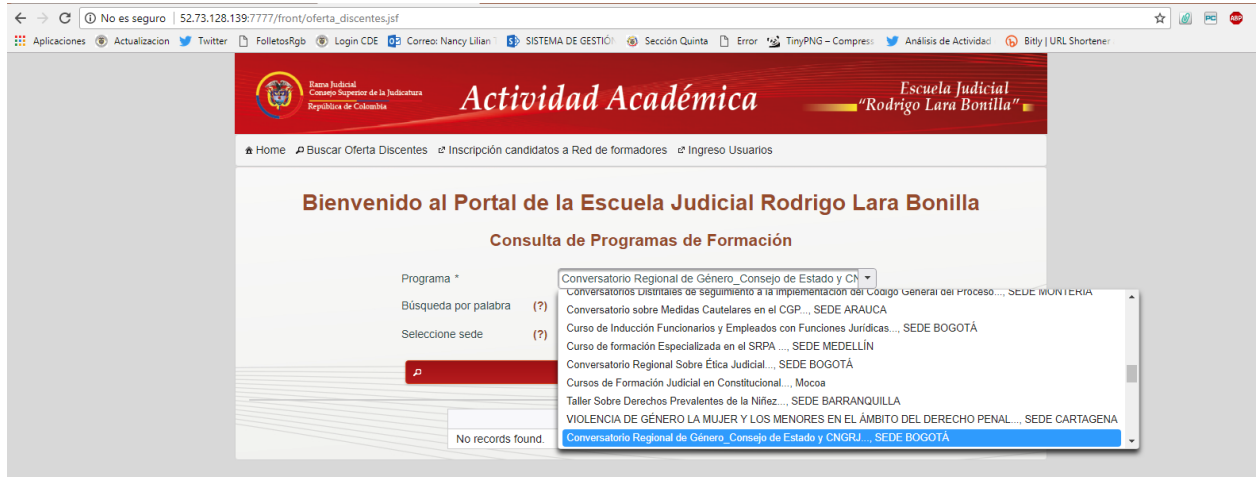

4. Una vez elegida esta opción, haga clic en 'Buscar'. Desplegada la ventana con los datos del programa, elija 'Ver detalles' [http://52.73.128.139:7777/front/oferta\\_discentes.jsf](http://52.73.128.139:7777/front/oferta_discentes.jsf)

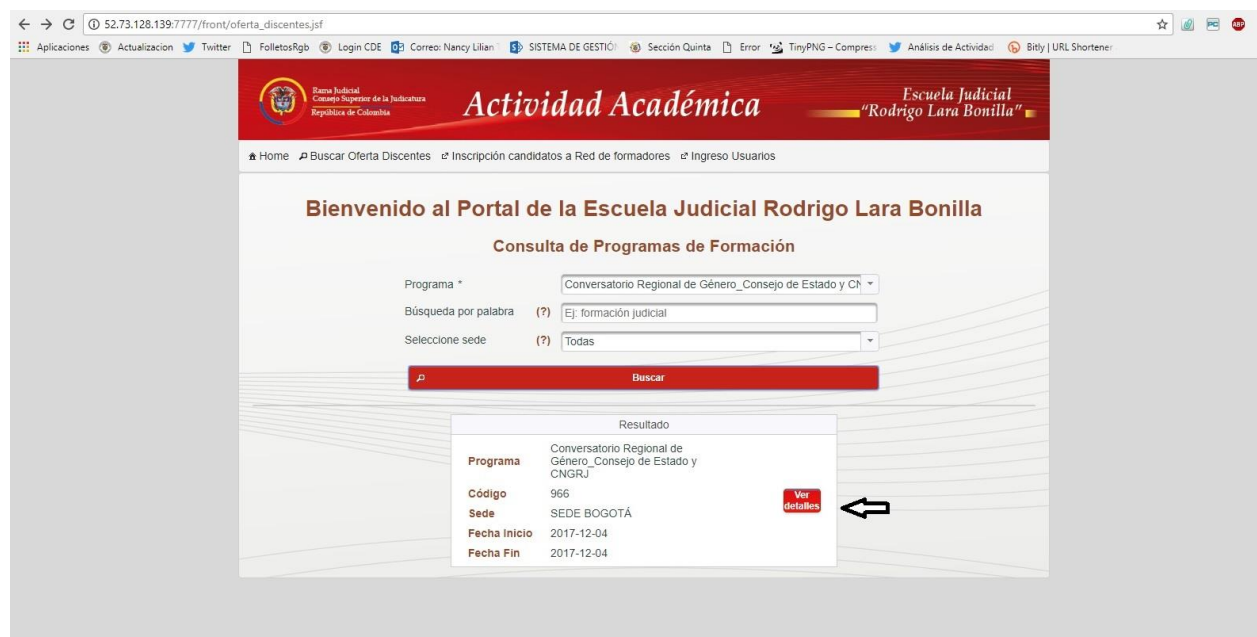

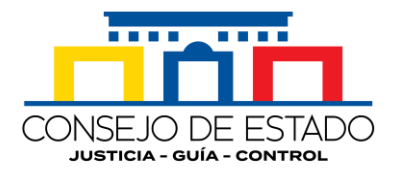

5. Agotado ese paso, elija la opción 'Inscríbase aquí' [http://52.73.128.139:7777/front/seleccionar\\_inscripcion\\_discentes.jsf?prm1=966&prm2=oferta\\_di](http://52.73.128.139:7777/front/seleccionar_inscripcion_discentes.jsf?prm1=966&prm2=oferta_discentes.jsf) [scentes.jsf](http://52.73.128.139:7777/front/seleccionar_inscripcion_discentes.jsf?prm1=966&prm2=oferta_discentes.jsf)

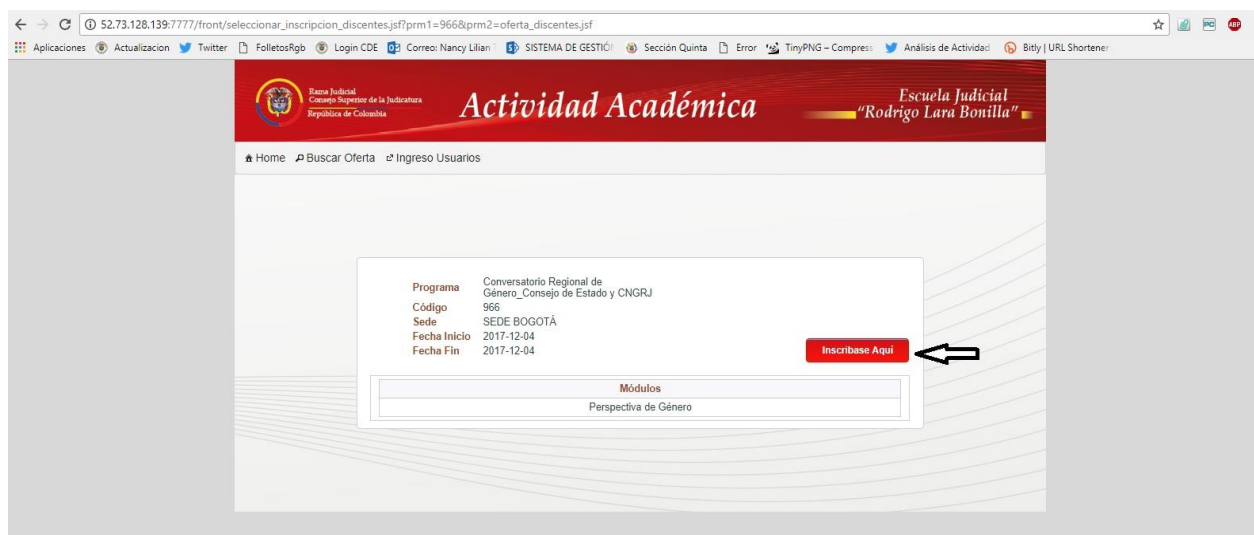

6. Si ya tiene un usuario registrado en la Escuela Judicial, ingrese sus datos y continúe el proceso, si no, créelo, eligiendo 'Regístrese aquí' y finalice el trámite llenando las casillas que le solicite el aplicativo. [http://52.73.128.139:7777/front/login.jsf?prm1=966&prm2=oferta\\_discentes.jsf](http://52.73.128.139:7777/front/login.jsf?prm1=966&prm2=oferta_discentes.jsf)

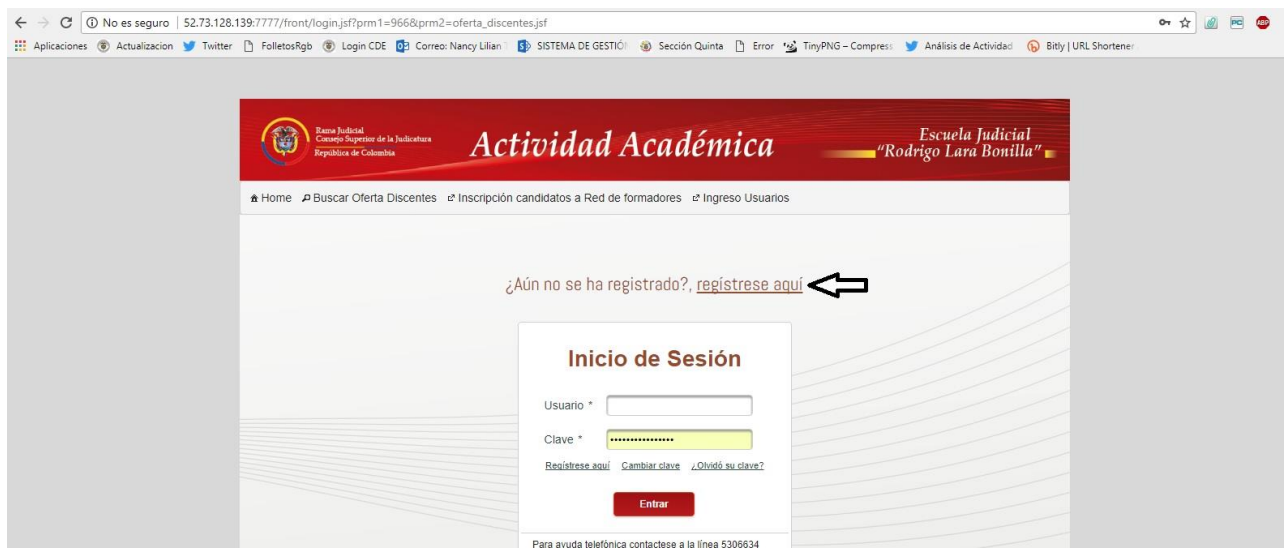